## **To Upload and Download Files in Google Chrome**

**Ministry of Health and Long-Term Care**

Version 1.0 March 2013

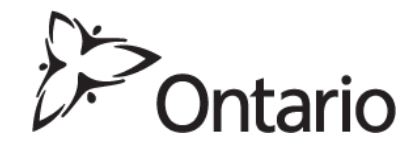

## **Upload Files**

- 1. Close all open Internet browsers.
- 2. Open a new Google Chrome Internet browser session and key in [https://www.edt.health.gov.on.ca](https://www.edt.health.gov.on.ca/) or use your saved bookmark.
- 3. At the GO Secure Login screen, key in your GO Secure ID (your email address) and password.
- 4. Select 'Sign In'.
- 5. At the Administration and MOHLTC Services screen, select 'MC EDT Service (Upload/Download)'.
- 6. At the Medical Claims Electronic Data Transfer screen, select 'Upload'.
- 7. At the file Upload screen:

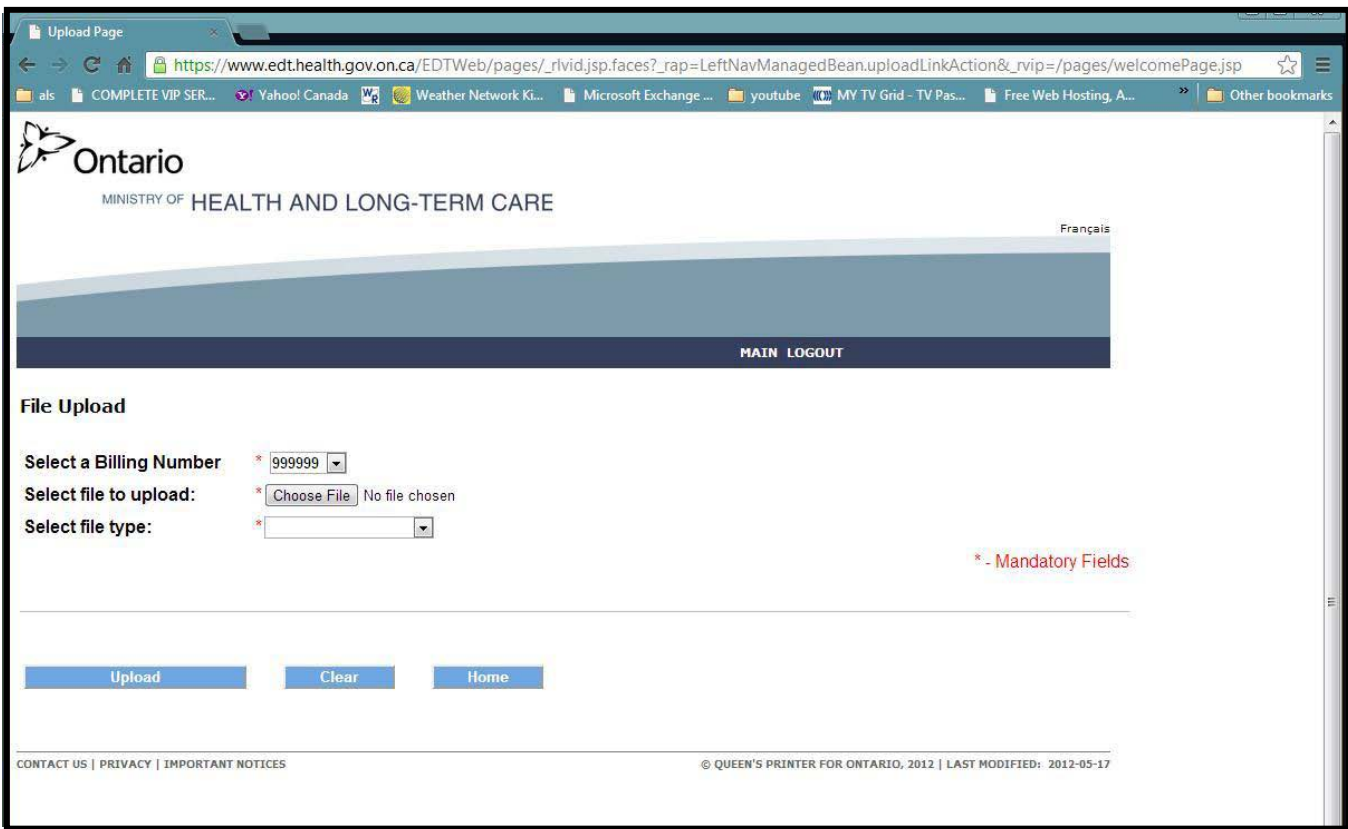

- Select a Billing Number (if more then one),
- Select the file to upload (select the "Choose File" button),
- A pop up "Open" screen is displayed.

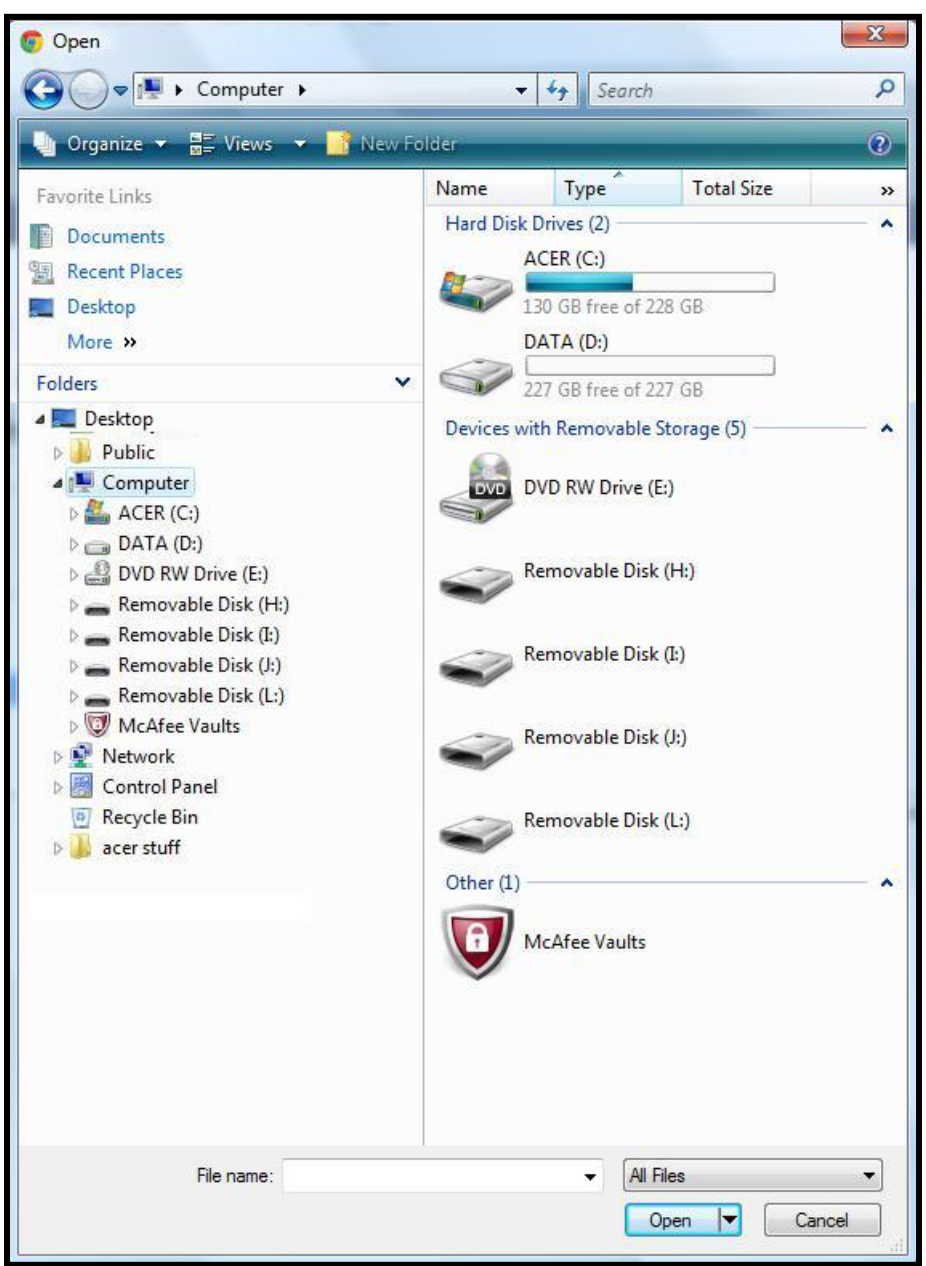

- Find your claims file for submission to the ministry.
- Once you have found your file it will be displayed in the "File name:" field,
- Select "All Files",
- Select the "Open" button and the claims file will be displayed on the "File Upload" screen beside the "Choose File" button.

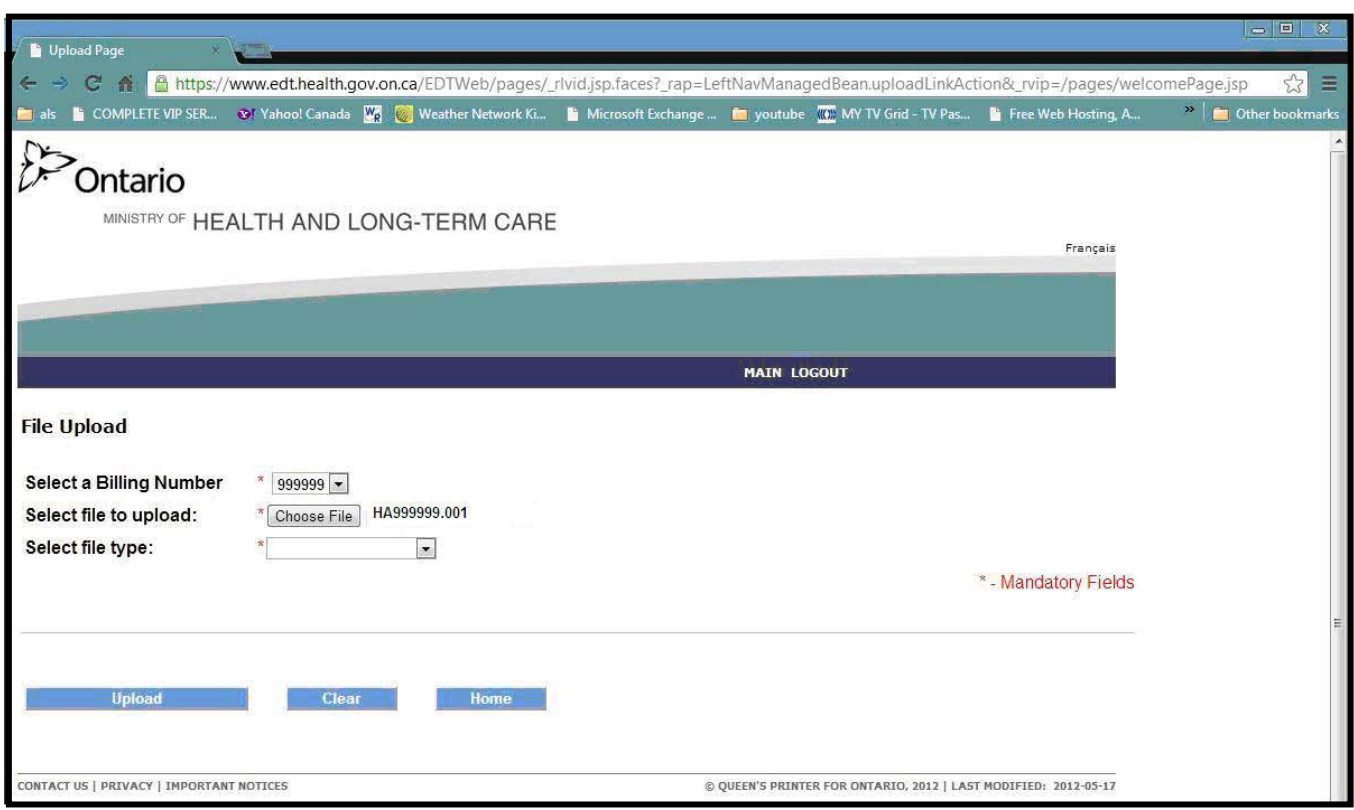

• Select the corresponding file type by selecting on the down arrow (in this example it is a Claims File).

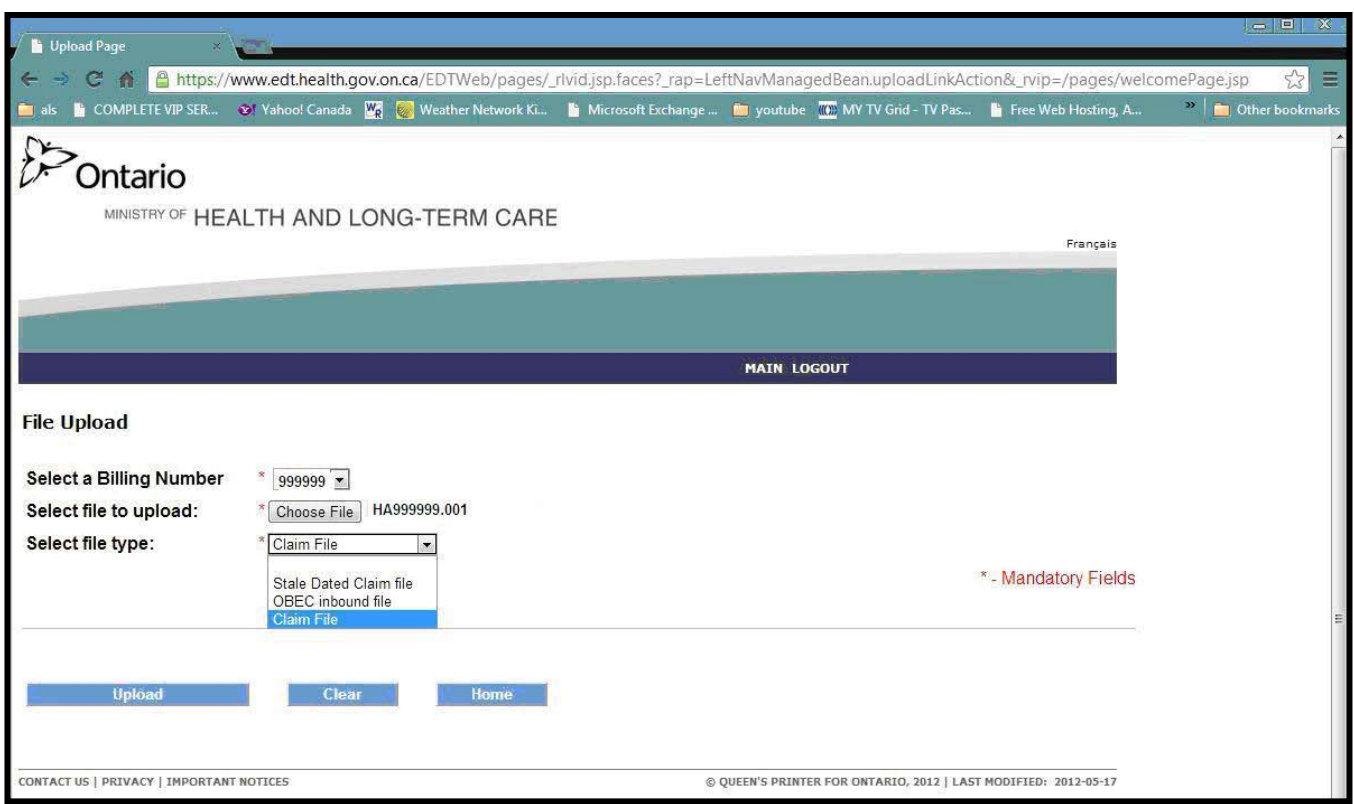

- 8. Select 'Upload' button.
- 9. At the 'File Upload' success screen, the message "File <drive/folder/filename> has been uploaded" is displayed.
- 10. Select 'Upload Another file'. Or, you may select "Home" to return to the Upload/Download options screen. Or, select "Main" to return to the "Administration and MOHLTC Services" screen. Or, select "Log out" and close your Google Chrome Internet browser.

## **Download Files**

- 1. Close all open Internet browsers.
- 2. Open a new Google Chrome Internet browser session and key in [https://www.edt.health.gov.on.ca](https://www.edt.health.gov.on.ca/) or use your saved bookmark.
- 3. At the GO Secure Login screen, key in your GO Secure ID (your email address) and password.
- 4. Select 'Sign In'.
- 5. At the Administration and MOHLTC Services screen, select 'MC EDT Service (Upload/Download)'.
- 6. At the Medical Claims Electronic Data Transfer screen, select 'Download'.
- 7. On the Report Download screen, select the billing number (if more than one) and select the 'Download' button.
- 8. At the List of Reports/files for Billing Number XXXXXX, select the text 'Download' in the column for the file you wish to download.

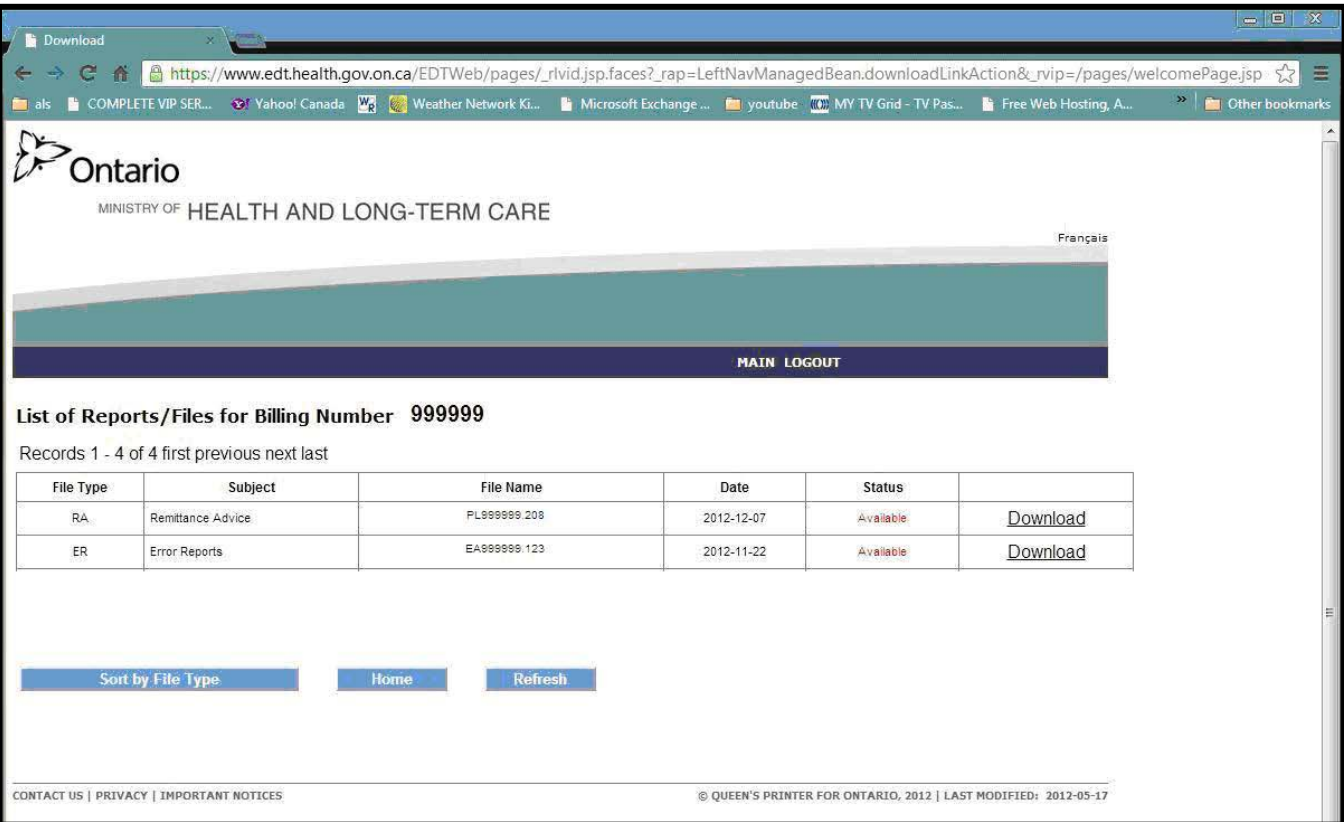

9. At the 'Save As' pop-up screen, choose the electronic location where you want to save the file.

You may have to consult with your software vendor to determine the exact location (drive/folder) where the software requires the file to be saved to create your readable report.

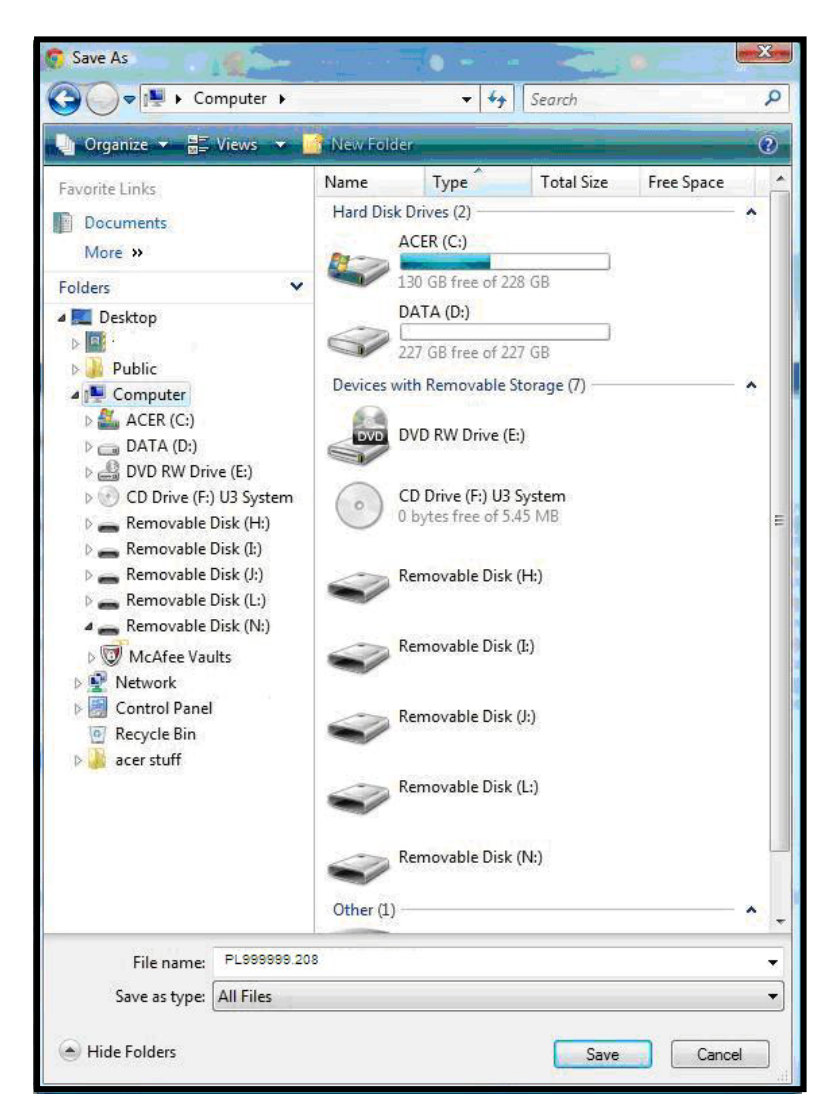

- Once you have found your location the download file will be displayed in the "File name" field.
- For the "Save as Type", select "All Files".
- Select the "Save" button.

10.You will be navigated back to the "List of Reports/Files for Billing Number XXXXXX" screen.

- Select the "Refresh " button" and the status will change from "Available" to "Downloaded".
- A file may be downloaded more than once.
- You may select another file for downloading. Or, you may select "Home" to return to the Upload/Download options screen. Or, select "Main" to return to the "Administration and MOHLTC Services" screen. Or select "Log out" and close your Google Chrome Internet browser.
- 11.With your download file saved to the correct electronic location on your computer, you may run your software program to create a readable report.